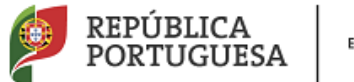

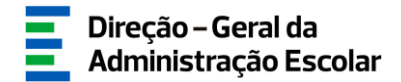

# **MANUAL DE INSTRUÇÕES**

**Manifestação de Preferências do Concurso de Contratação Inicial e Reserva de Recrutamento**

**Tipo de Candidato – Externo e LSVLD**

25 de julho de 2018 V.01

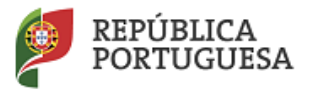

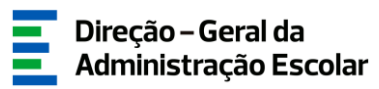

## Índice

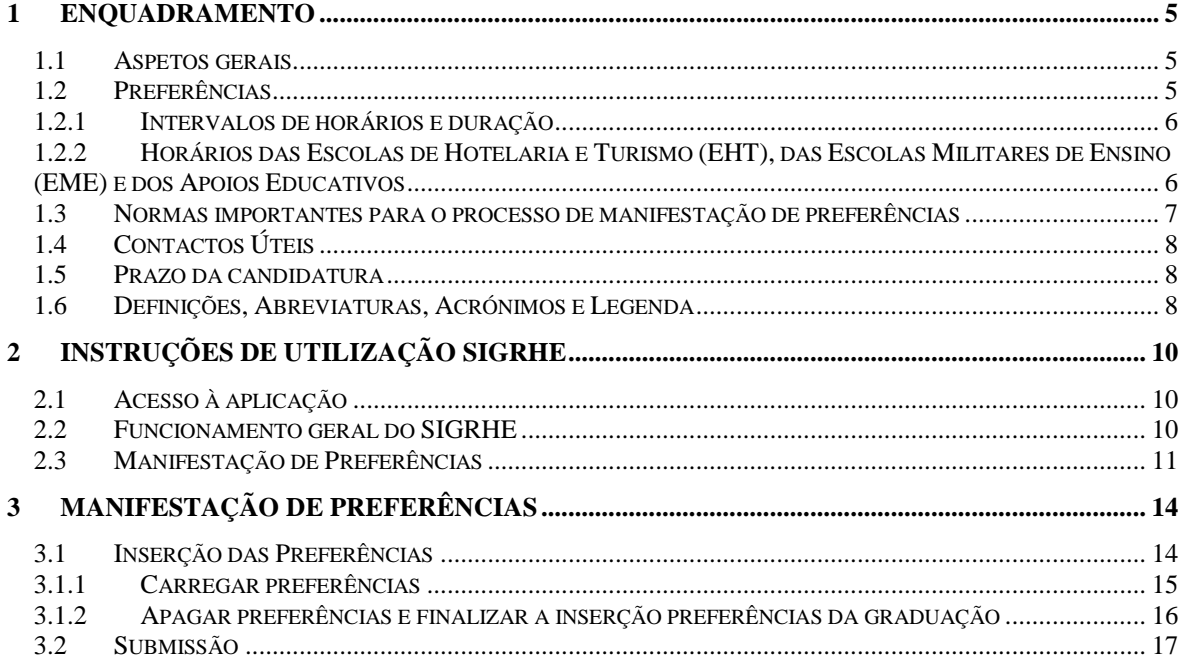

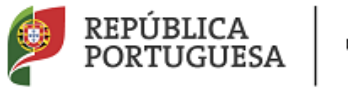

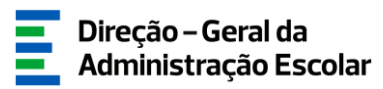

### **ÍNDICE DE IMAGENS**

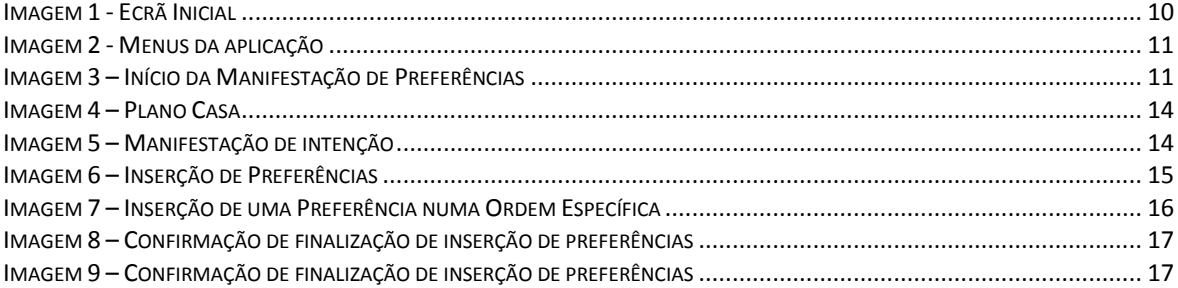

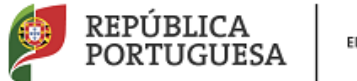

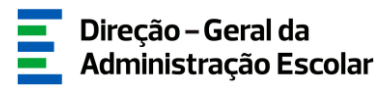

# **1 Enquadramento**

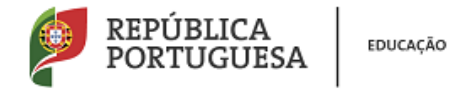

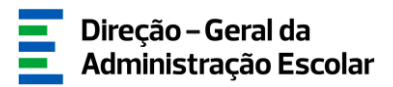

### <span id="page-4-0"></span>**1 Enquadramento**

### <span id="page-4-1"></span>**1.1 Aspetos gerais**

As Necessidades Temporárias, não satisfeitas por docentes de carreira, são preenchidas por recrutamento de indivíduos detentores de qualificação profissional para a docência. A colocação, em regime de contratação, é efetuada por contrato de trabalho a termo resolutivo, tendo como duração mínima 30 dias e como duração máxima o ano escolar de 2018/2019.

Os candidatos do tipo externo (EXT), bem como os candidatos na situação de licença sem vencimento de longa duração (LSVLD), que não obtiveram colocação nos concursos externo ordinário e/ou extraordinário e que pretendam ser colocados em regime de contrato, devem, nesta fase, manifestar preferências, nos termos do artigo 9.º do Decreto-Lei n.º 132/2012, de 27 de junho, na redação em vigor. Podem manifestar preferências os candidatos das tipologias indicadas, que possuam graduações válidas.

### <span id="page-4-2"></span>**1.2 Preferências**

Os candidatos manifestam as suas preferências por ordem decrescente de prioridade, por códigos de agrupamentos de escolas ou escolas não agrupadas, códigos de concelhos e códigos de quadro de zona pedagógica, nos termos dos n.ºs 2 e seguintes do artigo 9.º do Decreto-Lei n.º 132/2012, de 27 de junho, na redação em vigor.

No cumprimento do disposto nos artigos 32.º e 36.º do Decreto-Lei n.º 132/2012, de 27 de junho, na redação em vigor os candidatos podem também manifestar preferências por agrupamentos de escolas ou escolas não agrupadas abrangidos pelo Programa Territórios Educativos de Intervenção Prioritária e/ou com Contrato de Autonomia.

Quando os candidatos indicarem códigos de concelhos, considera-se que manifestam igual preferência por todos os agrupamentos de escolas ou escolas não agrupadas de cada um desses concelhos, fazendo-se a colocação por ordem crescente do respetivo código.

Quando os candidatos indicarem códigos de quadro de zona pedagógica, considera-se que são opositores a todos os agrupamentos de escolas ou escolas não agrupadas integrados no âmbito geográfico dessas zonas pedagógicas, fazendo-se a colocação por ordem crescente do respetivo código.

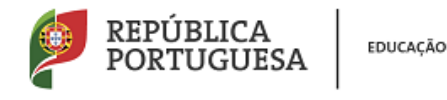

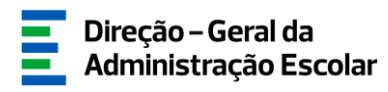

### **1.2.1 Intervalos de horários e duração**

<span id="page-5-0"></span>Às preferências manifestadas deverão ser associados os intervalos de horário previstos e a duração previsível do contrato (contratos com termo a 31 de agosto bem como contratos de duração temporária).

Os intervalos de horário são os seguintes:

- a) Horário completo;
- b) Horário entre quinze e vinte e uma horas;
- c) Horário entre oito e catorze horas.

Para cada uma das preferências manifestadas, os candidatos são obrigados a respeitar a sequencialidade dos intervalos de horários de acordo com o n.º 9 do artigo 9.º do Decreto-Lei n.º 132/2012, de 27 de junho, na redação em vigor:

- Do completo para o incompleto;
- Do anual para o temporário

**Os candidatos têm de indicar, para cada preferência manifestada, independentemente da sua posição na lista, os intervalos de horário, do maior para o menor, sucessivamente.** 

**Assim, não podem indicar, para uma mesma preferência, um horário entre quinze e vinte e uma horas, sem antes ter indicado, para essa mesma preferência, um horário completo.** 

**Os candidatos opositores ao grupo de recrutamento 100 - Educação Pré-Escolar apenas podem selecionar horários completos.** 

**Os candidatos opositores ao grupo de recrutamento 110 - 1.º Ciclo do Ensino Básico, apenas podem indicar horários incompletos, se nas opções de candidatura manifestarem interesse em serem colocados em horários de Apoio Educativo.**

### <span id="page-5-1"></span>**1.2.2 Horários das Escolas de Hotelaria e Turismo (EHT), das Escolas Militares de Ensino (EME) e dos Apoios Educativos**

Na oferta de horários, nos grupos de recrutamento do 3.º ciclo do Ensino Básico e do Ensino Secundário para o(s) qual(ais) se candidatou, deverá indicar se deseja manifestar preferências para Escolas de Hotelaria e Turismo e Escolas Militares de Ensino, no âmbito dos Protocolos celebrados entre o Ministério da Educação e o Turismo de Portugal, I.P. e Ministério da Defesa.

Os candidatos só serão colocados nas Escolas de Hotelaria e Turismo e Escolas Militares de Ensino, se indicarem expressamente essa intenção na página da graduação e mencionarem, no(s) respetivo(s) quadro(s) de preferências, o(s) código(s) dessa(s) escola(s). Ao indicarem o código de

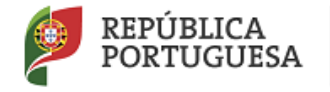

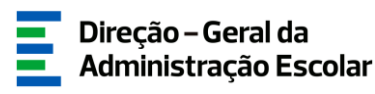

uma EHT ou de uma EME o intervalo de horário é assumido de acordo com o número de horas a que o horário corresponde. De igual modo, a duração do horário é fixada como anual.

Chama-se a atenção de que, quando indica o código de um concelho ou de um quadro de zona pedagógica, não está a manifestar preferência por uma EHT/EME que se localize nesse concelho ou nesse quadro de zona pedagógica.

Chama-se igualmente a atenção para que:

- Caso seja opositor ao grupo de recrutamento de código 110 1.º Ciclo do Ensino Básico, deverá expressar claramente se pretende ser colocado em horários, completos ou incompletos, de Apoio Educativo;
- Da mesma forma deverá expressar claramente a sua intensão caso pretenda ser colocado em horários no âmbito do Plano Casa.

### <span id="page-6-0"></span>**1.3 Normas importantes para o processo de manifestação de preferências**

1. A manifestação de preferências é executada integralmente de forma eletrónica, sendo a introdução dos dados da exclusiva responsabilidade do candidato.

2. Deverá proceder a uma leitura cuidada e completa do Decreto-Lei n.º 132/2012, de 27 de junho, na redação em vigor, bem como de outros documentos que considere importantes e que se encontrem disponíveis na página da DGAE - em [www.dgae.mec.pt](http://www.dgae.mec.pt/), nomeadamente deste Manual de Instruções.

3. As ofertas para lecionação nas Escolas de Hotelaria e Turismo e Escolas Militares de Ensino são apenas para os grupos de recrutamento em que existam horários disponíveis.

4. Após leitura atenta deste manual, deverá preparar todos os dados a introduzir na aplicação da manifestação de preferências.

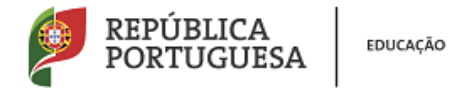

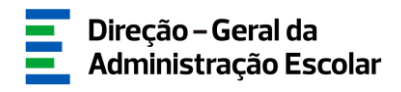

### <span id="page-7-0"></span>**1.4 Contactos Úteis**

**Centro de Atendimento Telefónico** – **CAT** - 213 943 480, todos os dias úteis, entre as 10:00 horas e as 17:00 horas.

### **Centro de atendimento presencial na Direção-Geral da Administração Escolar**– Loja DGAE

Av. 24 de Julho n.º 142, 1.º andar, Lisboa, também disponível todos os dias úteis, entre as 10:00 horas e as 17:00 horas.

### <span id="page-7-1"></span>**1.5 Prazo da candidatura**

**O prazo para apresentação da candidatura decorre das 10:00 horas de dia 25 de julho, às 18:00 horas (Portugal continental) de dia 31 de julho, correspondendo a 5 dias úteis.**

### <span id="page-7-2"></span>**1.6 Definições, Abreviaturas, Acrónimos e Legenda**

**CAT** – Centro do Atendimento Telefónico **DGAE -** Direção-Geral da Administração Escolar **AE/ENA** – Agrupamento de Escolas ou Escola Não Agrupada **GR** – Grupo de Recrutamento

*Os ecrãs disponibilizados neste manual são ilustrativos da aplicação, podendo conter ligeiras diferenças face aos ecrãs finais a disponibilizar.*

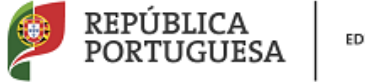

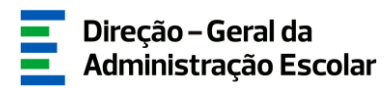

# **2 Instruções de Utilização**

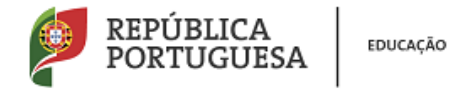

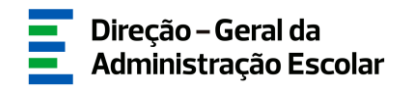

### <span id="page-9-0"></span>**2 Instruções de utilização SIGRHE**

### <span id="page-9-1"></span>**2.1 Acesso à aplicação**

A aplicação encontra-se disponível no Portal da DGAE ou diretamente através do endereço: [https://sigrhe.dgae.mec.pt/.](https://sigrhe.dgae.mec.pt/)

**Nota**: A aplicação encontra-se otimizada para *Google Chrome* e *Mozilla Firefox*, sendo compatível também com *Apple Safari, Opera* e *Microsoft Internet Explorer 8*, pelo que é aconselhada a atualização do *software* de acesso à internet para as referidas versões, para uma melhor utilização da aplicação.

### <span id="page-9-2"></span>**2.2 Funcionamento geral do SIGRHE**

As instruções gerais do funcionamento do SIGRHE encontram-se no Manual Geral de Utilização do SIGRHE, disponível na área "DOCUMENTAÇÃO" do lado direito do ecrã de entrada do SIGRHE (após autenticação).

<span id="page-9-3"></span>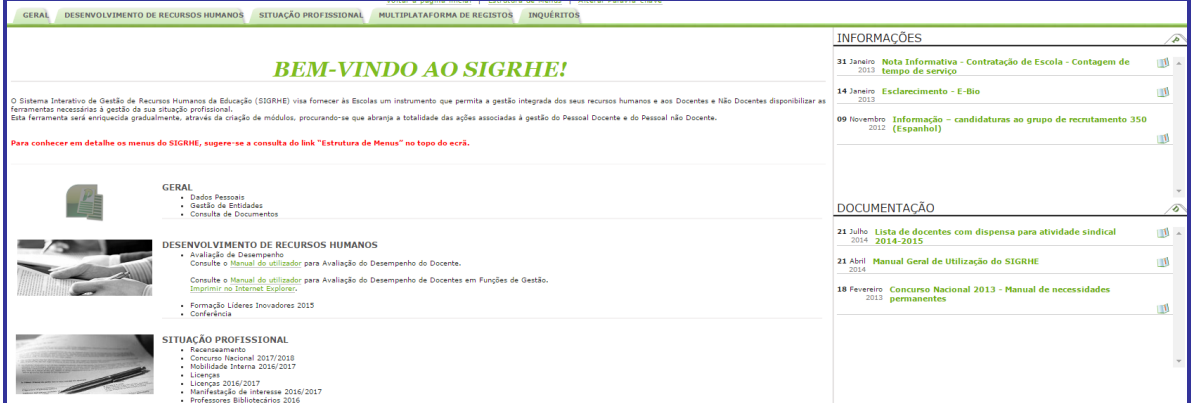

#### **Imagem 1 - Ecrã Inicial**

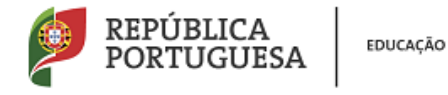

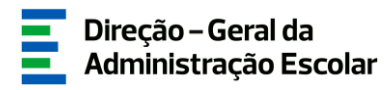

### <span id="page-10-0"></span>**2.3 Manifestação de Preferências**

Após entrada no ecrã inicial, o utilizador deverá selecionar o separador "Situação Profissional".

As funcionalidades do separador selecionado são exibidas num menu, visível no lado esquerdo do ecrã, onde se encontra disponível a opção Concurso Nacional 2018/2019, onde é possível selecionar a opção "Candidatura".

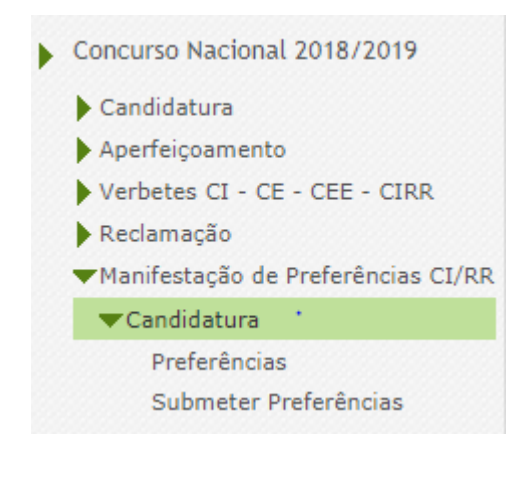

**Imagem 2 - Menus da aplicação**

<span id="page-10-1"></span>Após seleção da opção *Manifestação de Preferências CI/RR*, deverá escolher o primeiro submenu - *Preferências*.

Ao aceder, irá deparar-se com o número de linhas correspondentes às graduações válidas.

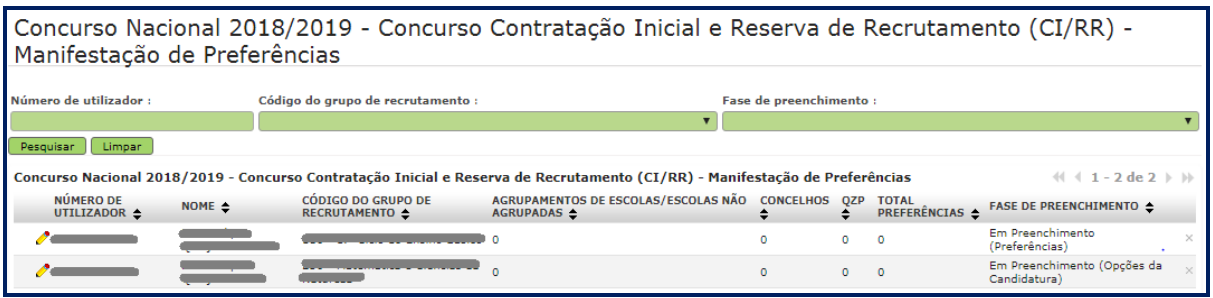

<span id="page-10-2"></span>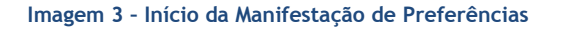

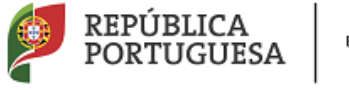

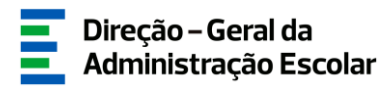

**Para aceder de novo, deverá selecionar a linha previamente iniciada**. Para que a mesma fique imediatamente disponível para edição, **deverá carregar sobre o ícone** .

Caso selecione a linha sem ser através do ícone : irá aceder em modo consulta, pelo que deverá sempre carregar no botão **Editar** para poder alterar dados e/ou continuar o preenchimento.

É de salientar que pode efetuar a manifestação de preferências em vários períodos temporais, desde que dentro do prazo, não sendo obrigatório efetuar todo o processo de uma só vez.

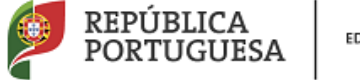

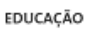

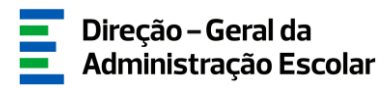

# **3. MANIFESTAÇÃO DE PREFERÊNCIAS**

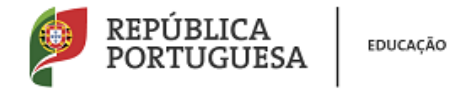

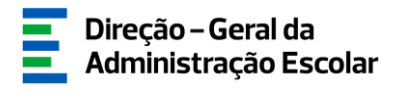

### <span id="page-13-0"></span>**3 Manifestação de Preferências**

O candidato terá que manifestar, obrigatoriamente, preferências para as graduações válidas indicadas na sua candidatura.

### <span id="page-13-1"></span>**3.1 Inserção das Preferências**

Os candidatos devem, à partida, indicar se pretendem ficar colocados nos AE/ENA que indicarem, no âmbito do Plano Casa. O Plano Casa pretende operacionalizar a colocação de candidatos em agrupamentos de escolas e escolas não agrupadas para exercer funções junto de crianças e jovens acolhidos nos Lares de Infância e Juventude, Centros de Acolhimento Temporário, bem como, nas Casas de Acolhimento enquanto resposta social.

Caso indiquem "não", ao serem colocados nos AE/ENA indicados nunca lhes poderá ser atribuído serviço letivo neste âmbito.

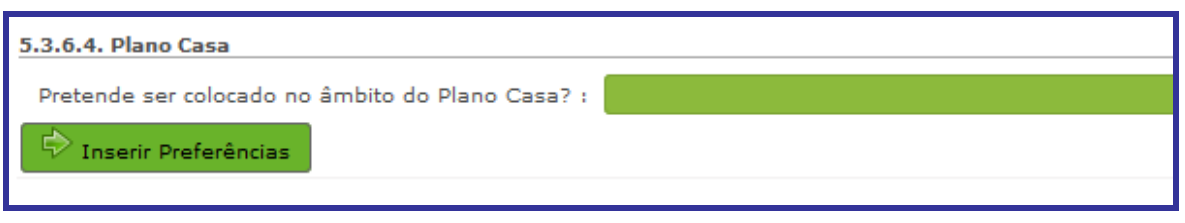

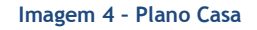

<span id="page-13-2"></span>Os candidatos que pertencem a um dos grupos para os quais há vagas em Escolas de Hotelaria e Turismo e Estabelecimentos Militares de Ensino, devem responder à questão prévia que irá surgir e que permitirá a manifestação de preferências para esta tipologia de estabelecimento de ensino.

No caso de ser candidato ao GR 110, deverá responder se aceita ser colocado em horários completos e incompletos de apoio educativo nas Necessidades Temporárias e na Reserva de Recrutamento.

<span id="page-13-3"></span>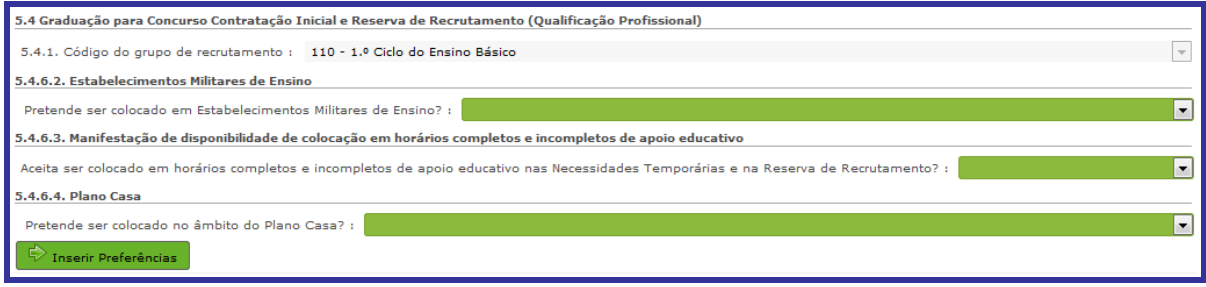

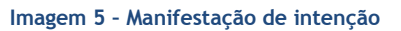

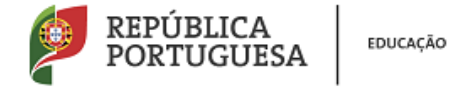

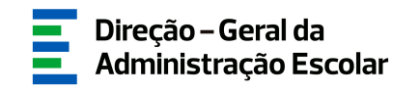

Seguidamente, o candidato deverá clicar no botão **de la postupidamente**, o candidato deverá clicar no botão

### <span id="page-14-0"></span>**3.1.1 Carregar preferências**

Para iniciar o processo, o candidato deverá carregar em .

Surgirá um ecrã onde o candidato poderá indicar as suas preferências, definindo inicialmente o seu tipo (código de Agrupamento de Escolas ou Escola não Agrupada, código de Concelho ou código de QZP), o intervalo de horário e a duração previsível pretendida.

Neste ecrã, poderá inserir até 20 (vinte) novas preferências de cada vez, sendo que a sua numeração é meramente informativa.

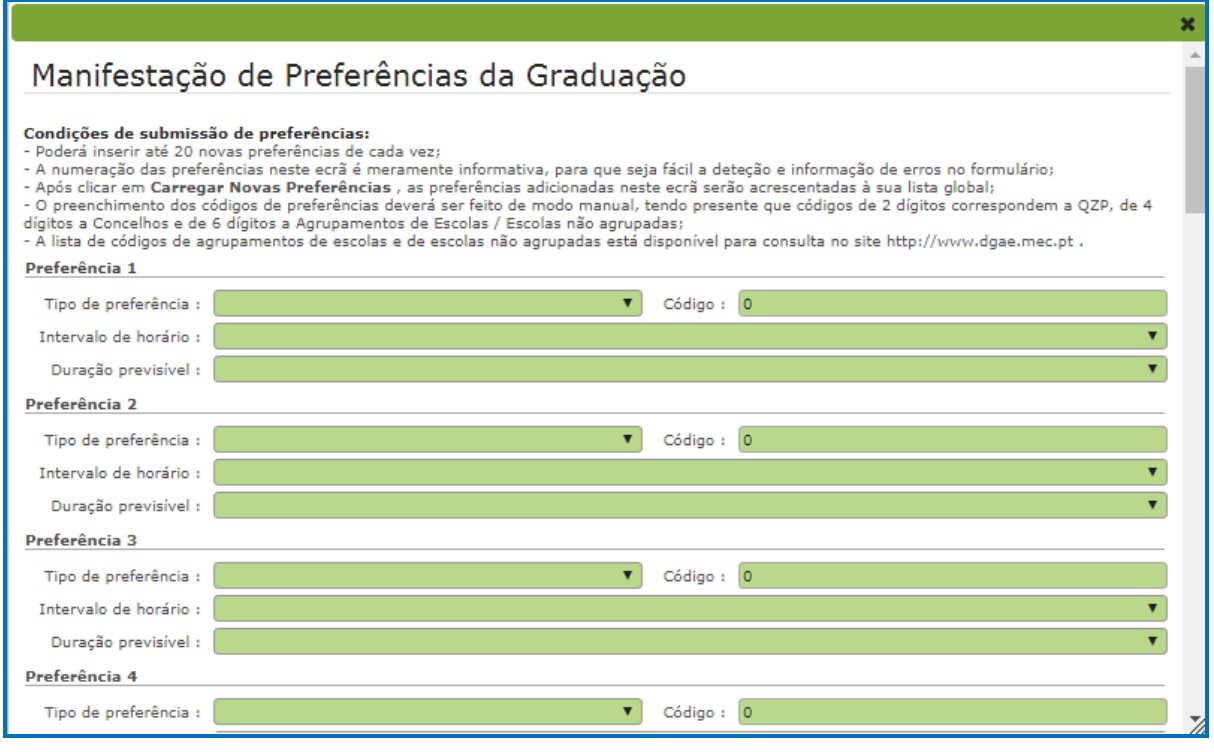

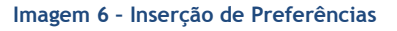

<span id="page-14-1"></span>Terminada a inserção das preferências, deverá clicar em , adicionando-as, assim, à lista global.

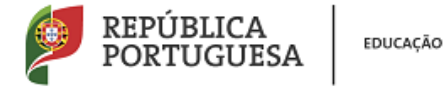

Caso o candidato pretenda inserir uma preferência na posição de ordem de uma outra já existente

na lista global, pode fazê-lo clicando no botão . Surgirá um novo ecrã onde deverá indicar novamente o tipo de preferência, o código e o número de ordem onde pretende que essa preferência seja introduzida.

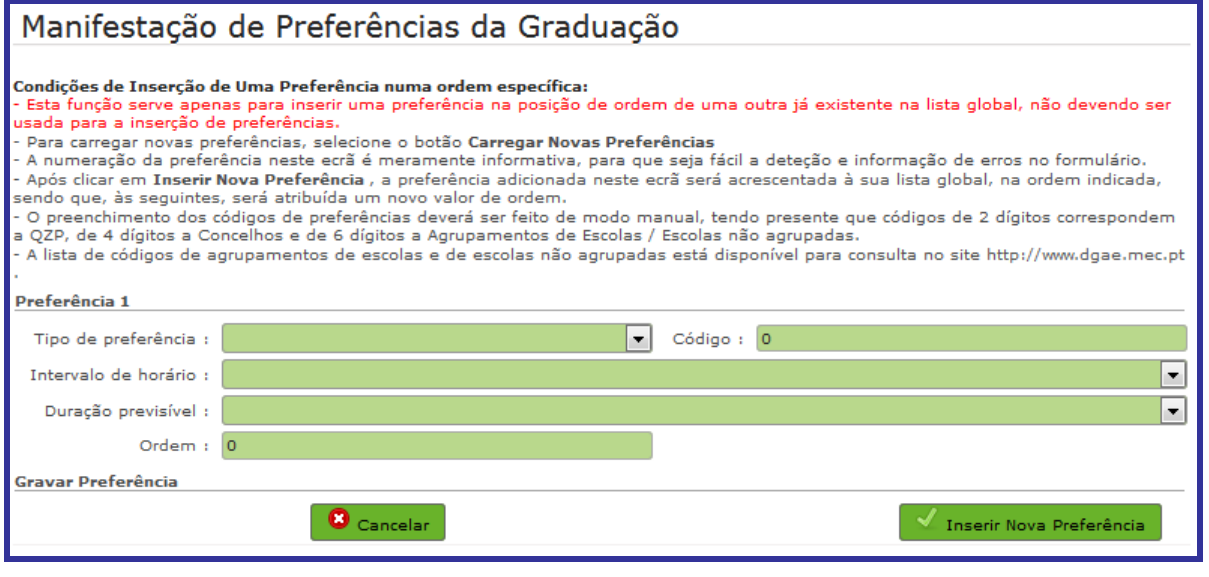

**Imagem 7 – Inserção de uma Preferência numa Ordem Específica**

<span id="page-15-1"></span>Saliente-se que esta funcionalidade serve apenas para inserir preferências numa ordem anterior à da última já inserida. Para acrescentar novas preferências numa ordem sequencial, deverá usar o

botão <sup>de</sup> Carregar Novas Preferências

### <span id="page-15-0"></span>**3.1.2 Apagar preferências e finalizar a inserção preferências da graduação**

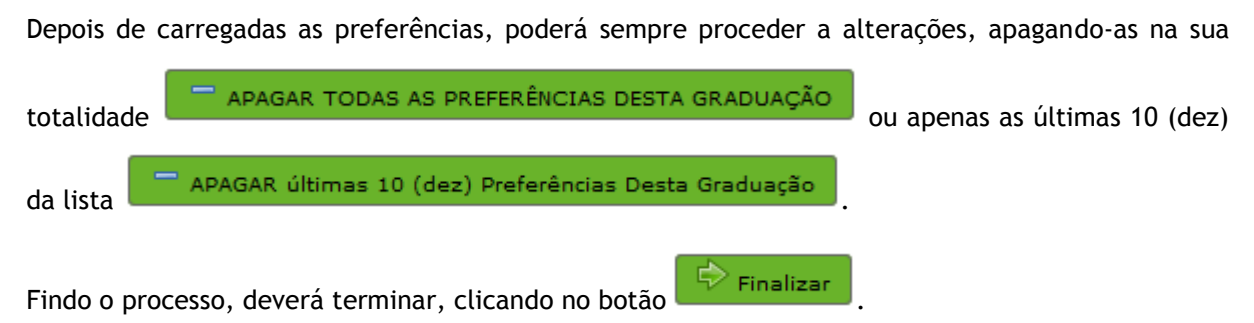

Surgirá um alerta a solicitar a finalização da inserção de preferências para a respetiva graduação.

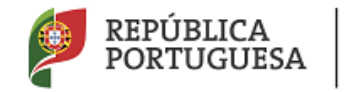

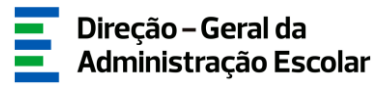

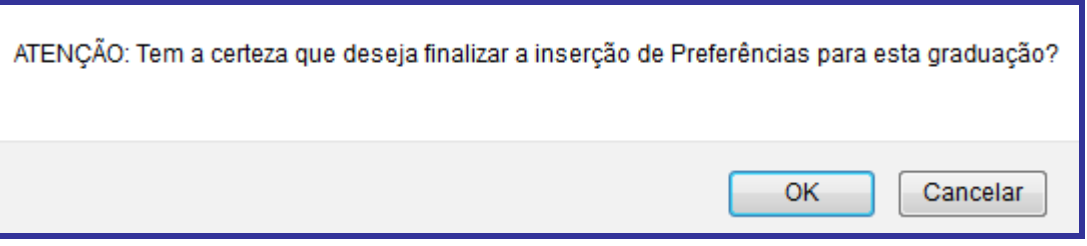

**Imagem 8 – Confirmação de finalização de inserção de preferências**

<span id="page-16-1"></span>Se pretender efetuar alguma alteração numa etapa anterior do processo poderá carregar em

 $\mathrel{\mathop{\triangleleft}}$  Modificar

.

Se for candidato a mais do que um grupo de recrutamento, poderá copiar as preferências introduzidas para uma graduação já finalizada, utilizando a funcionalidade + Copiar Preferências de Outra Graduação .

### <span id="page-16-0"></span>**3.2 Submissão**

Terminado o processo de inserção de preferências, o candidato deverá verificar os dados introduzidos para todas as graduações válidas, devendo de seguida aceder ao submenu *Submeter Preferências.*

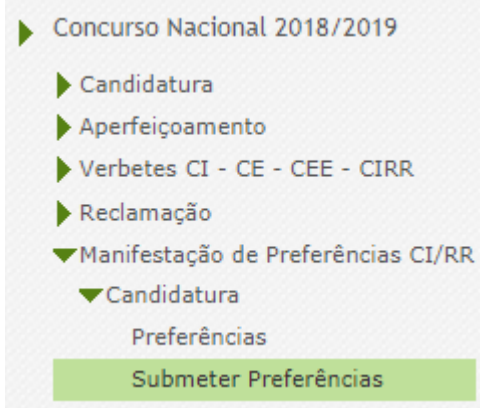

**Imagem 9 – Confirmação de finalização de inserção de preferências**

<span id="page-16-2"></span>Consultado o resumo, deverá *submeter a manifestação de preferências*, mediante inserção da palavra-chave. Irá obter um documento (*Recibo*) com as preferências submetidas que deverá imprimir e guardar.